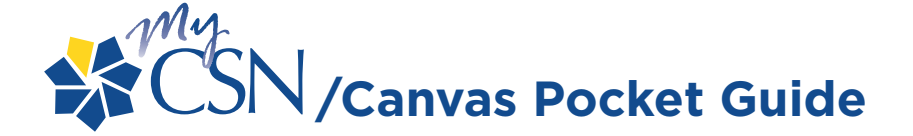

### **Sign In**

#### **MYCSN LOG-IN**

- **>** Go to the CSN homepage at **<www.csn.edu>** and click on the **MyCSN** link
- **>** Enter your NSHE ID# and Password click **Sign In** button
- **>** Select the **Enter MyCSN Student Center** link to continue
- **>** Review your MyCSN Student Center Homepage and check your enrollment date
- **>** Click the **Enroll** link to begin class search for the available enrollment term

#### **HOW TO: SEACH FOR CLASSES**

**>** Search for classes using the Select **Subject** link or enter the Subject code

#### **Search**

- **>** Enter the appropriate course number change "is exactly" to "contains" click **Search** *• Do not include the "B" suffix when searching for classes, for example, when searching for "ABDY 101B" type "ABDY 101"*
- **>** Click the **Green Arrow** to view all available courses and review course details
- **>** Before selecting a course, review the course details (click on the link next to Section)
- **> Select** the course of your choice and then click **Next** to add to your Shopping Cart
- **>** Repeat previous steps by clicking **Start a New Search** to select additional classes
- **>** Remember: Selected classes are only in your Shopping Cart… You still need to Enroll

#### **HOW TO: ENROLL INTO CLASSES**

- **>** To Enroll click the **Show All** link to review course selections in your Shopping Cart
- **>** Review your selected courses and click **Enroll** to continue
- **>** Click the **Finish Enrolling** link to complete your course enrollment process
- **>** Review the status of your enrollment and click on the **My Schedule** link to continue
- **>** Click on the **Printer Friendly Page** link to print a copy of your schedule

#### **HOW TO: DROP A CLASS**

- **>** To drop a class go to your My Class Schedule Page and select the **Drop** tab
- **>** Click on the **Check Box** next to the course to be dropped
- **>** Click the **Drop Selected Classes** button and review the class to be dropped
- **>** Confirm your decision and click the **Finish Dropping** button and review the results
- **>** Click on the **My Schedule** link to return to your My Class Schedule page

#### **HOW TO: LOG INTO CANVAS ACCOUNT**

- **>** Go to **CSN's homepage**
- **>** Locate the **Online Campus/Courses** link on the left side of the page and click it.
- **>** You will be taken to the **Online Campus** homepage.
- **>** Click **Login Now** in the CSN Online Campus Course box on the right side of the page.
- **>** You will be taken to the Canvas **Login** screen.
- **>** Enter your **10-digit NSHE ID number** in the **Canvas ID box**.
- **>** Use the same password as you do for your CSN Network account. If you do not have one you can activate at this time.
- **>** Then, click on the **Log in** box.
- **>** You will be taken to your **Canvas dashboard** page. To access your courses in Canvas, locate **Courses at the top of the page in the blue area**.
- **>** Scroll your mouse over Courses and you will see the list of courses that you are currentl enrolled in.
- **>** Scroll down to the course you want to access and click on it.

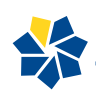

## **Enroll**

# **Canvas**

**Drop**